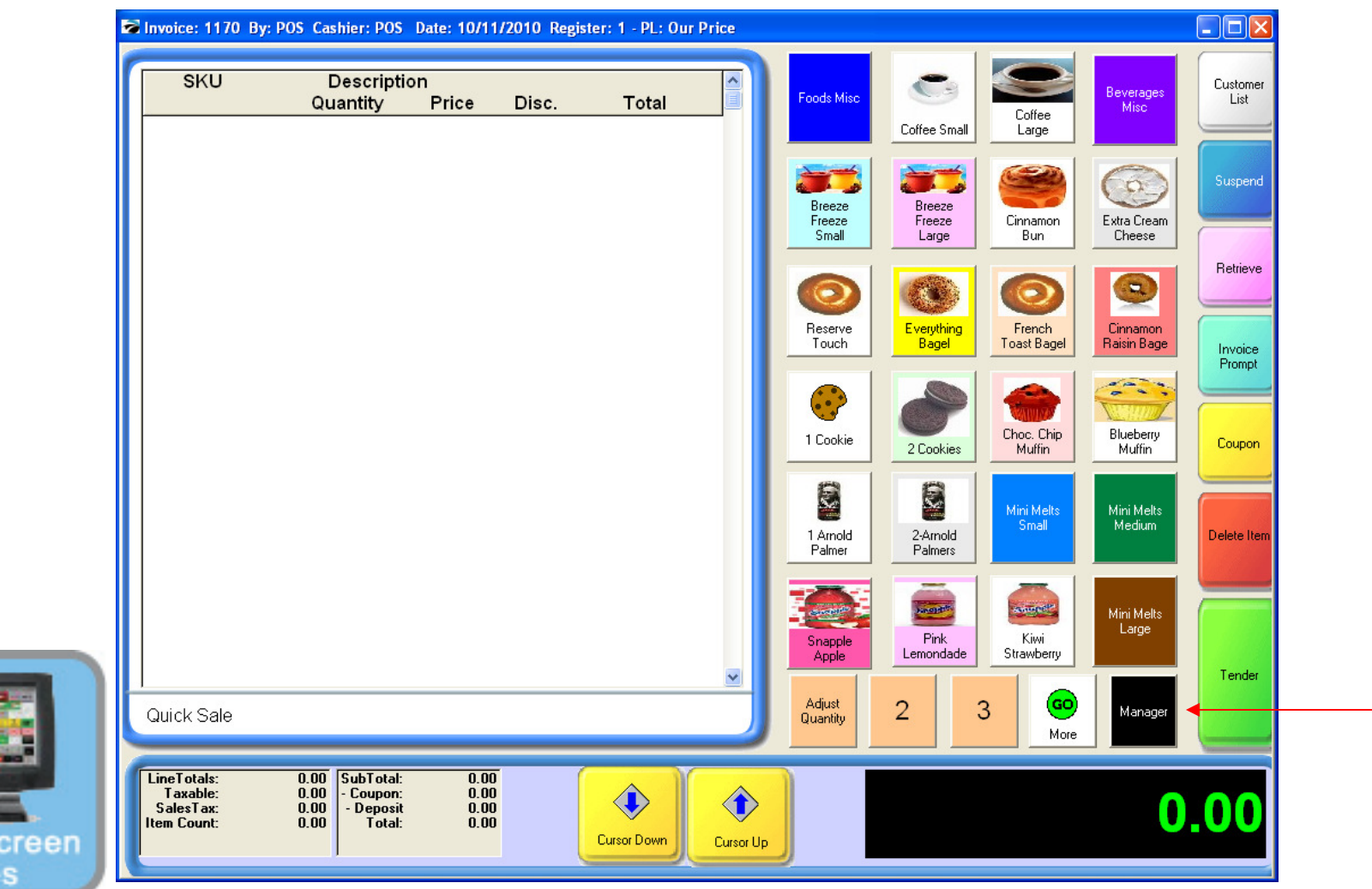

1

#### IN TOUCH SCREEN SALES MODE:

To Add or edit departments & categories, you must go to Manager Mode.

1. Touch Manager Button

Touch

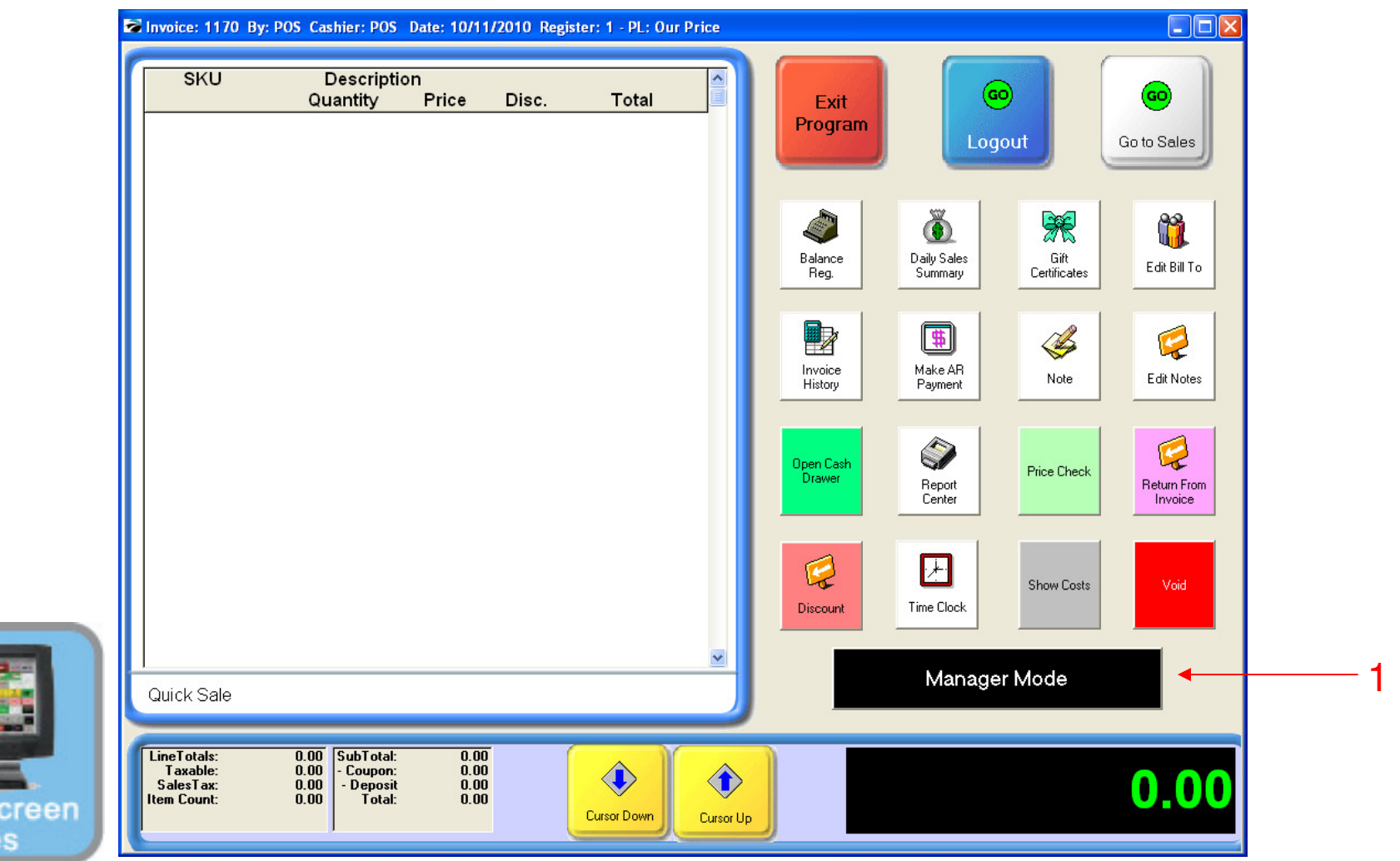

#### ON MANAGER BUTTON SCREEN:

1. Select Manager Mode Button

(NOTE: Only Teachers & Managers will have access to Manager Mode)

**Touch** 

### **Manager Mode**

### (Department & Categories)

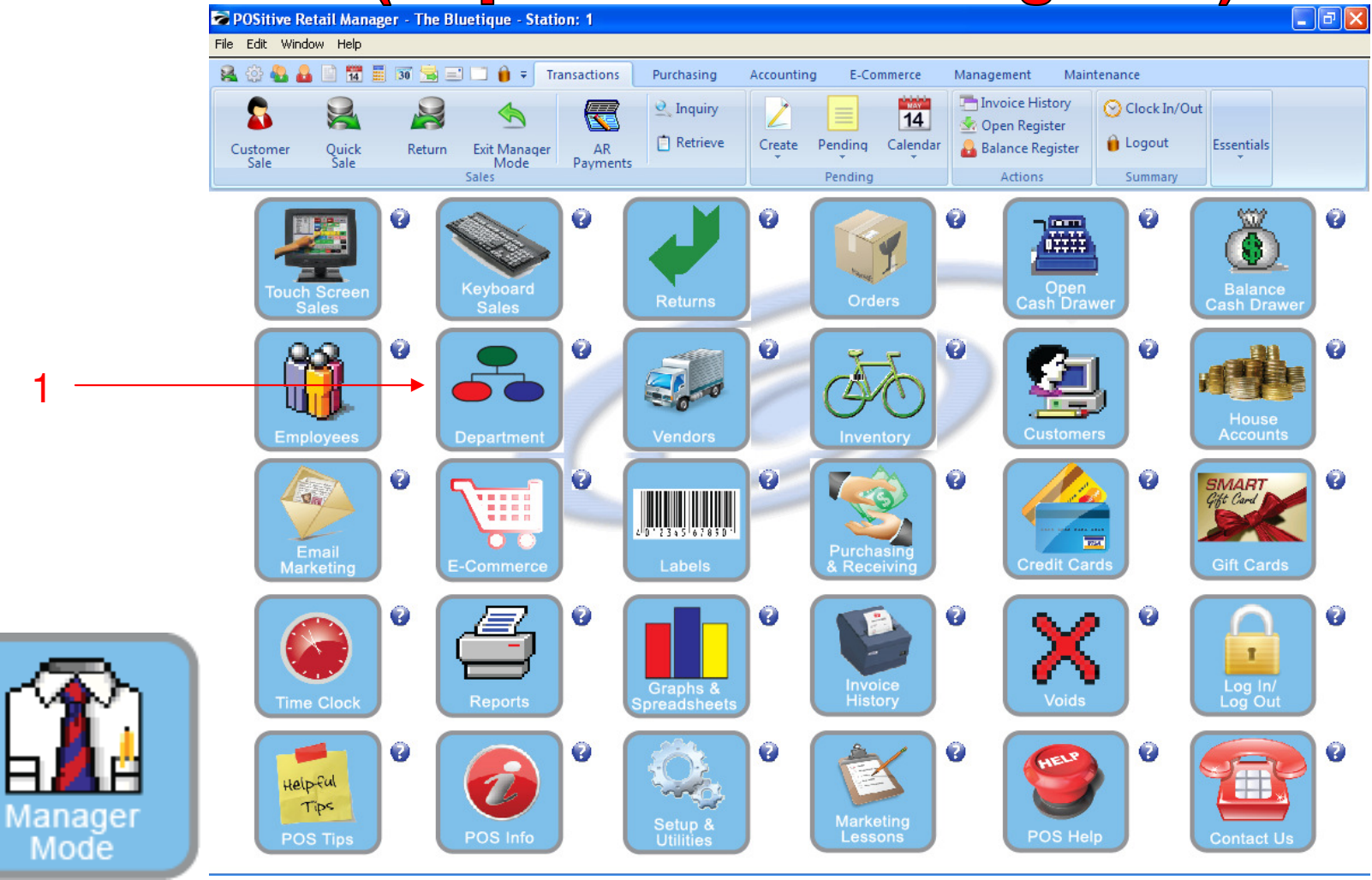

IN MANAGER MODE: To Add or edit departments & categories

1. Select Department Button

4

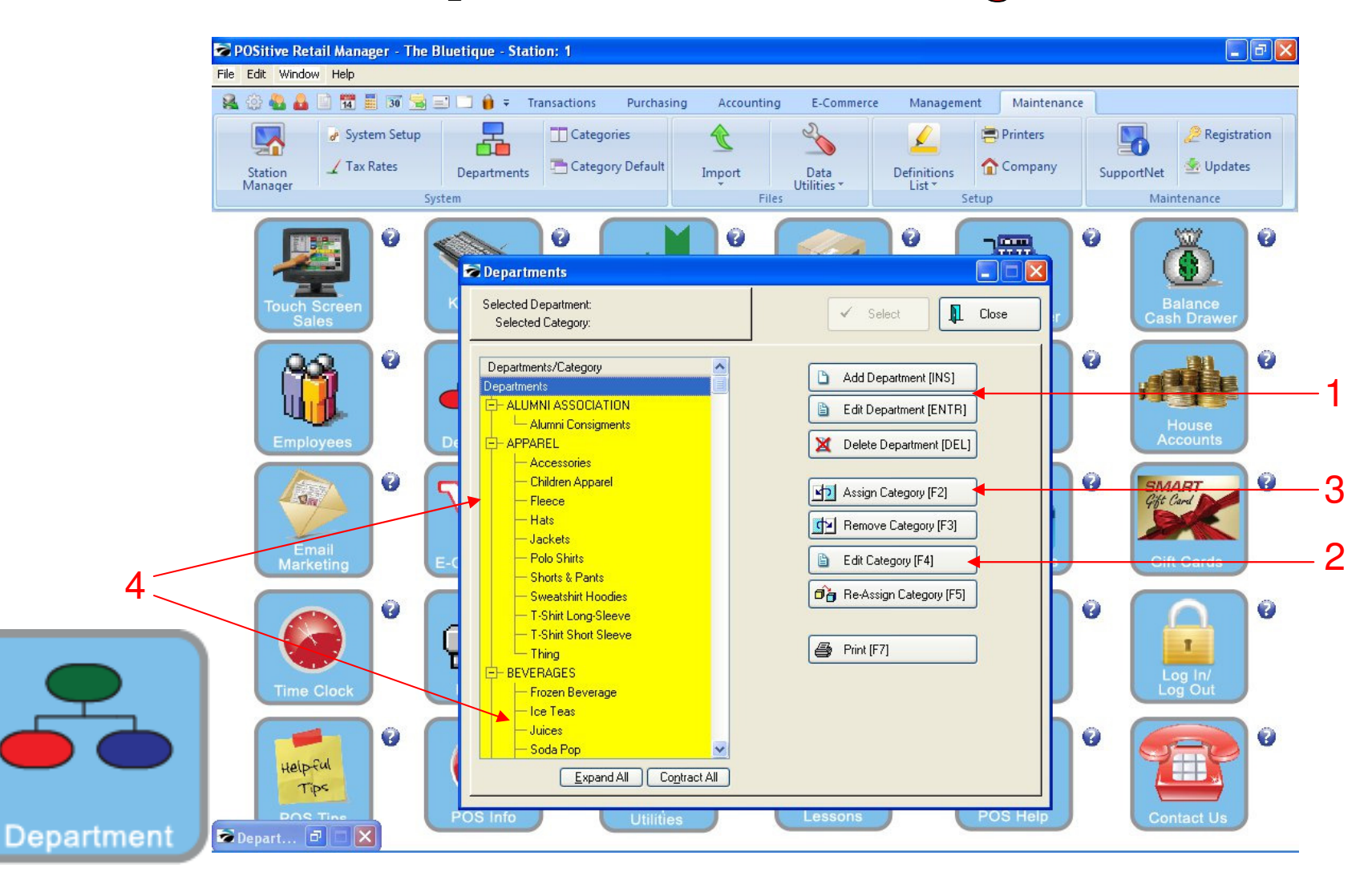

#### DEPARTMENT & CATEGORY LIST Review Pre-Set DEPARTMENTS (In UPPER-CASE) and Categories (lower-case)

- 1. Add or Edit any highlighted Department descriptions
- 2. Edit any Category Descriptions
- 3. Add (Assign) New Categories
- 4. Categories should be generic so to allow more than a few inventory items to be associated with it

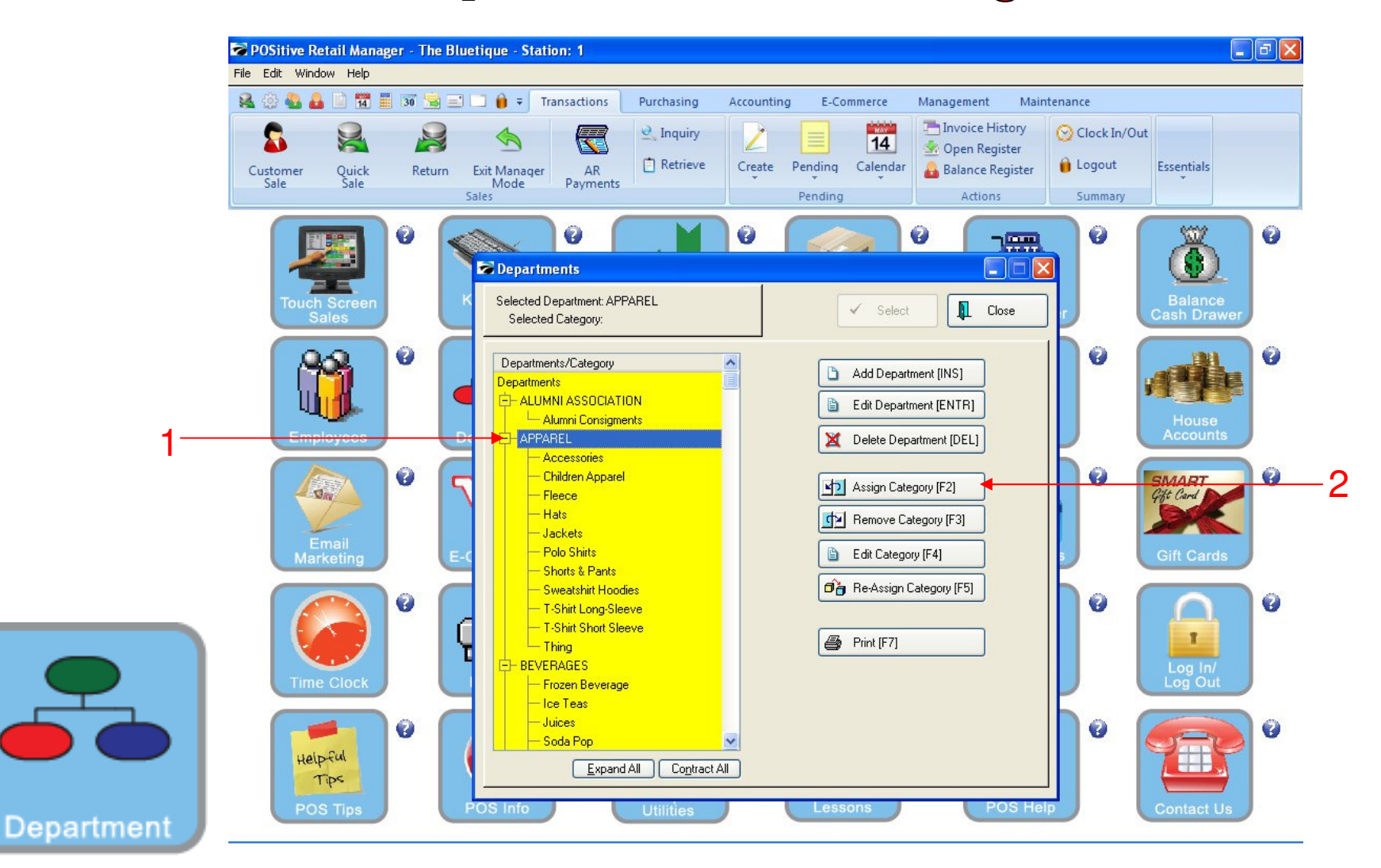

#### DEPARTMENT & CATEGORY LIST:

- 1. To add a new category, highlight the department you would like to link it to
- 2. Click **Assign Category (F2).**

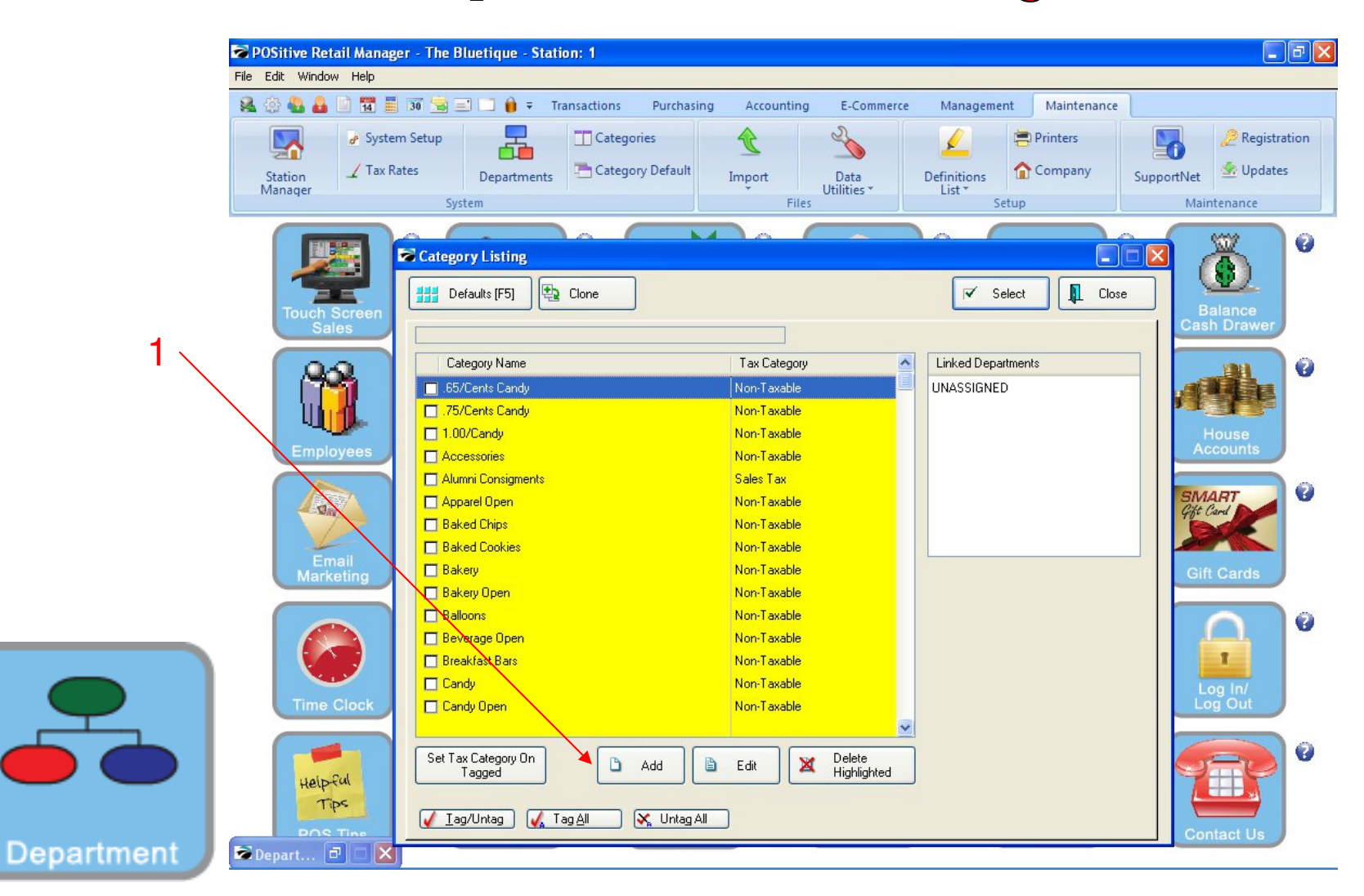

#### ADDING NEW CATEGORY:

1. Locate the add button at the bottom of page, and click it.

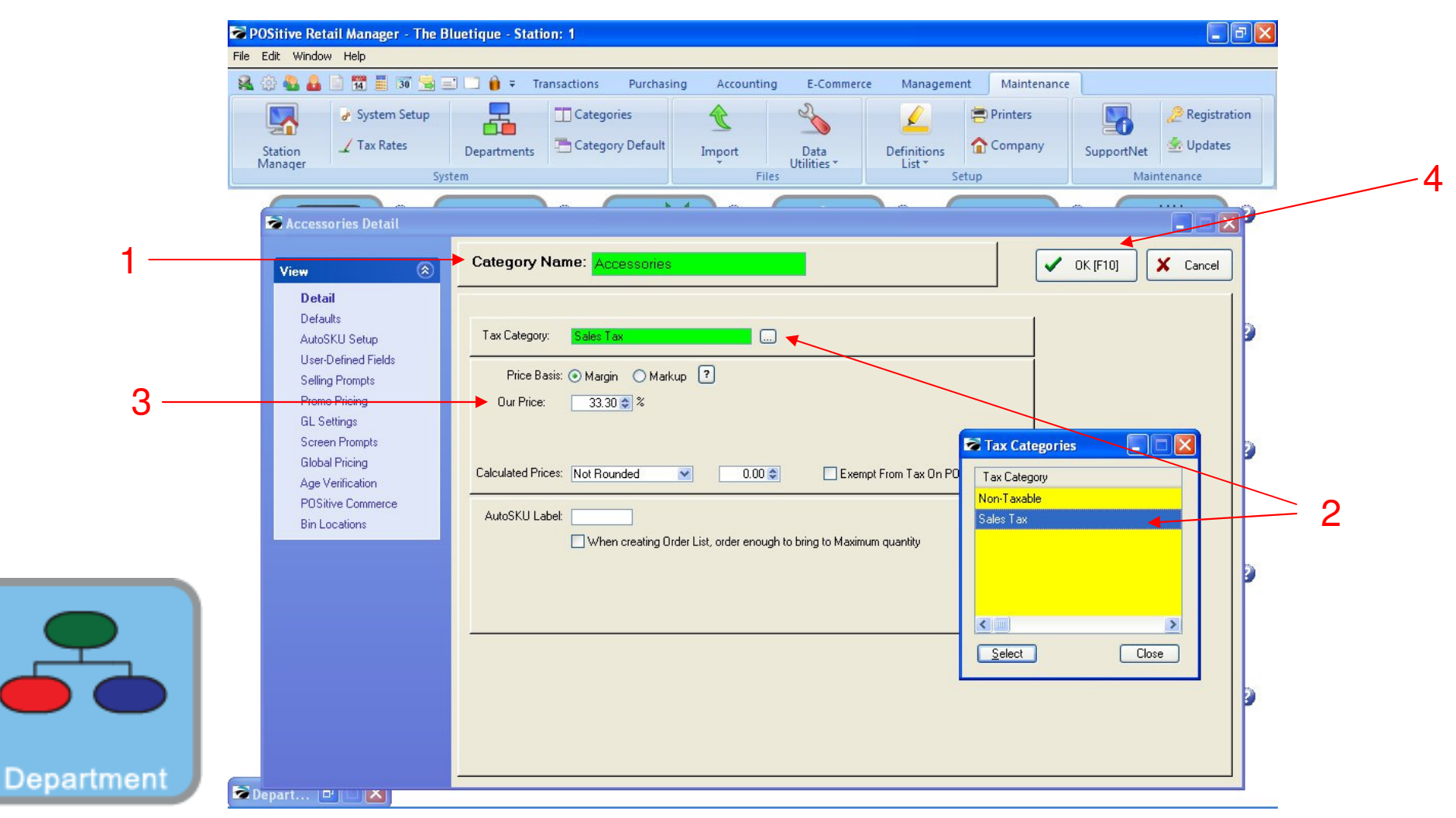

#### ADDING NEW CATEGORY:

When assigning (adding) or editing a Category

- 1. Add or Edit Category Descriptions (Lowercase)
- 2. Add/Edit Category Tax Category (Call us for help setting up your State's Sales Tax %)
- 3. Add/Edit a Target % Profit Margin. Helps suggest a retail \$, when cost is entered to Inv-item file.
- 4. To Save Category Settings, Click OK (F10)

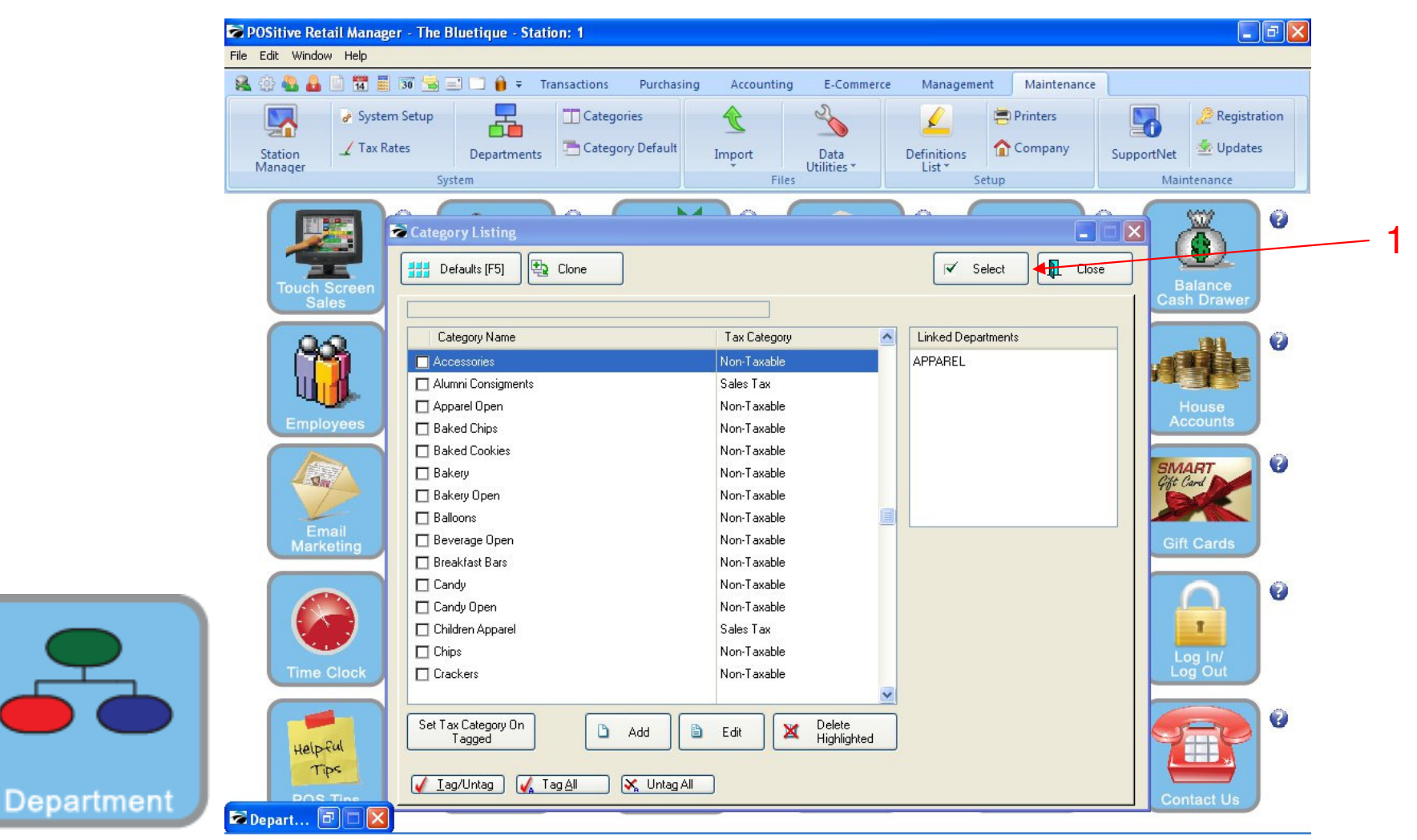

#### ADDING NEW CATEGORY:

Upon Saving your Category settings, you will arrive back to list of categories. Your Save Category will be highlighted

1. Locate the Select button and click it. (Upper Right)

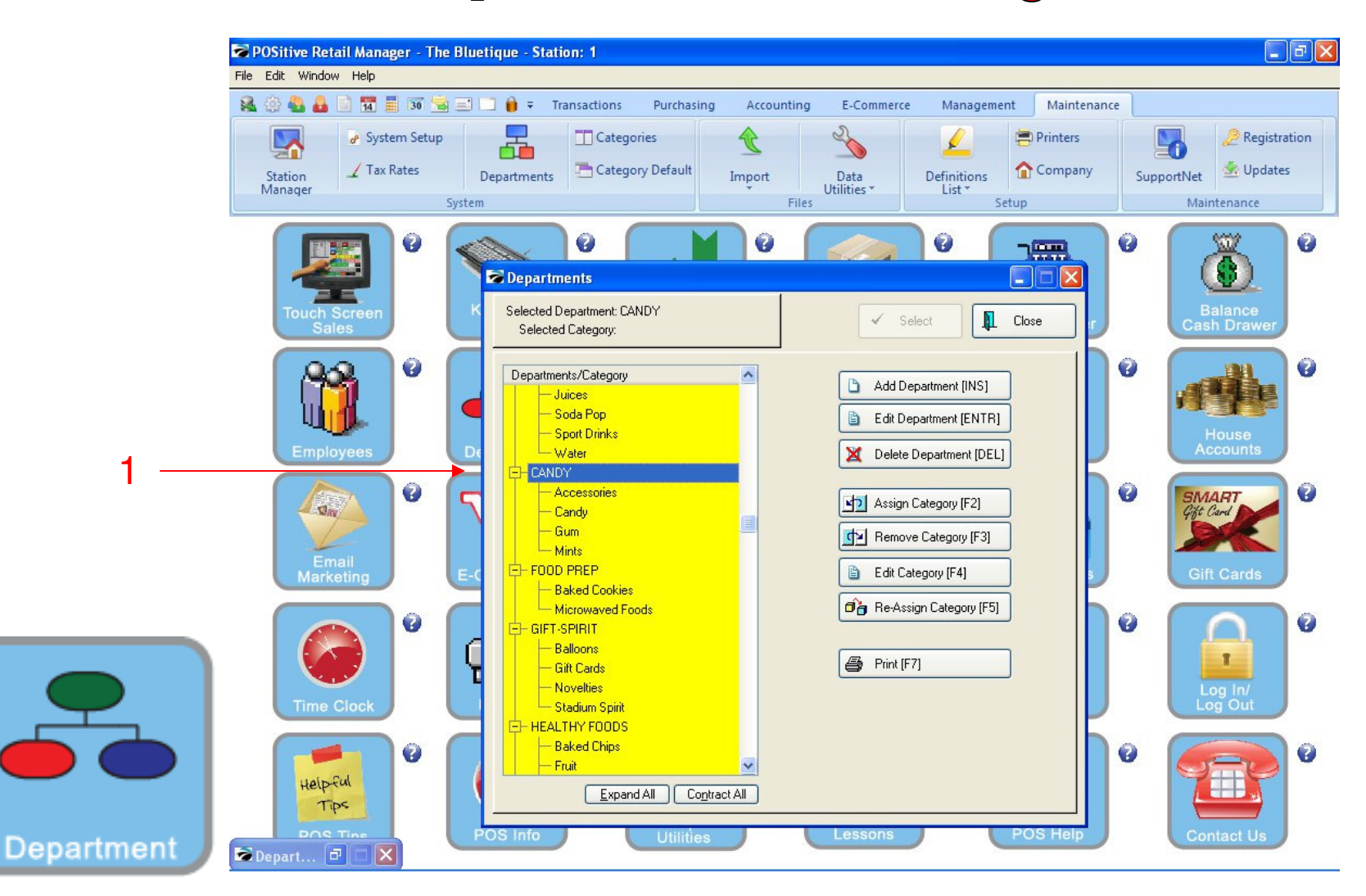

#### ADDING A CATEGORY:

Upon selecting your Category, you will see it in Alphabetic order under it's link to a Department **1. Contact our office if you wish to Add or Delete Department** 

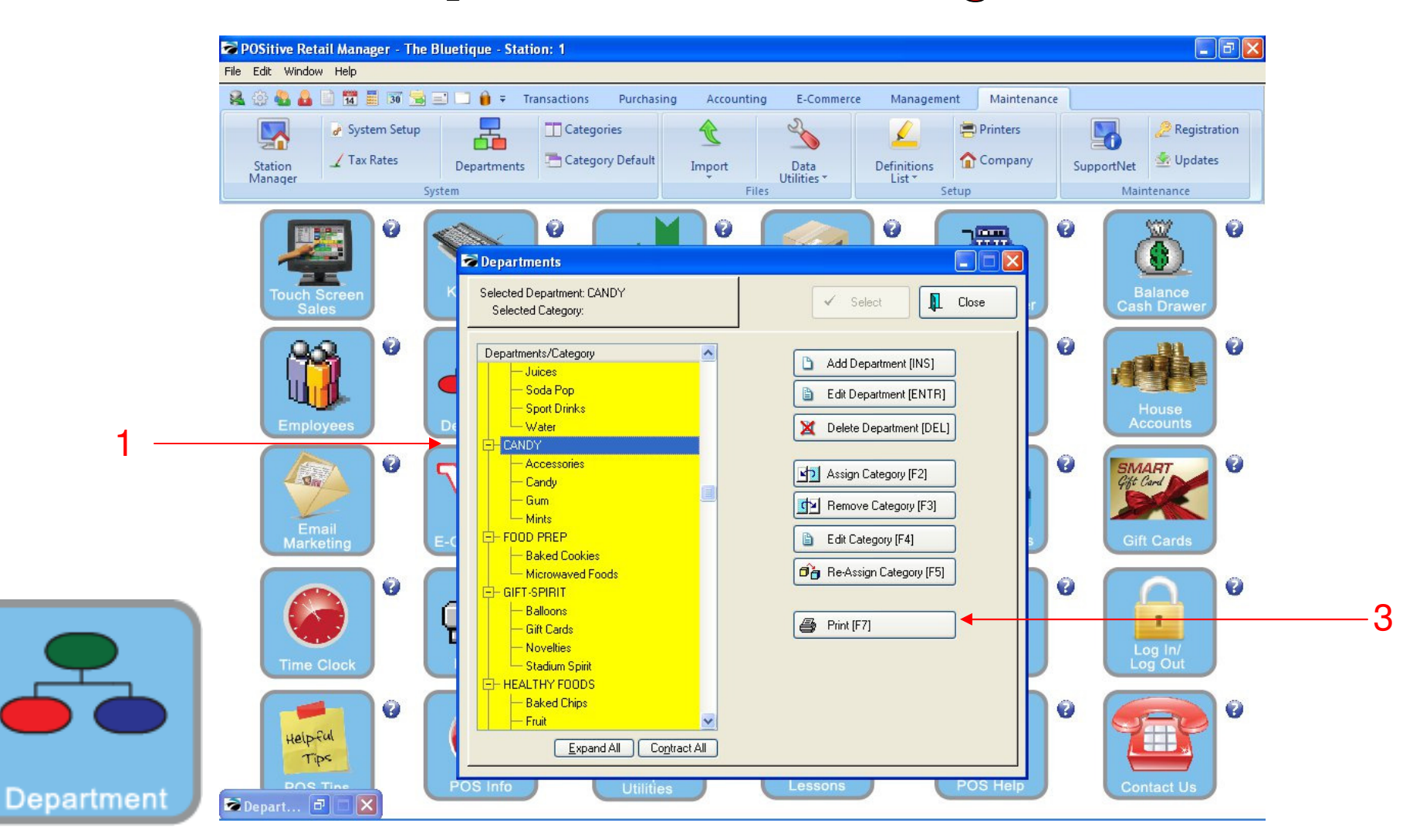

#### PRINT DEPARTMENT & CATEGORY LIST:

- In Department & Category Manager:
- 1. Select Print & Choose Print List
- (NOTE: You may preview or print your Department & Category List)

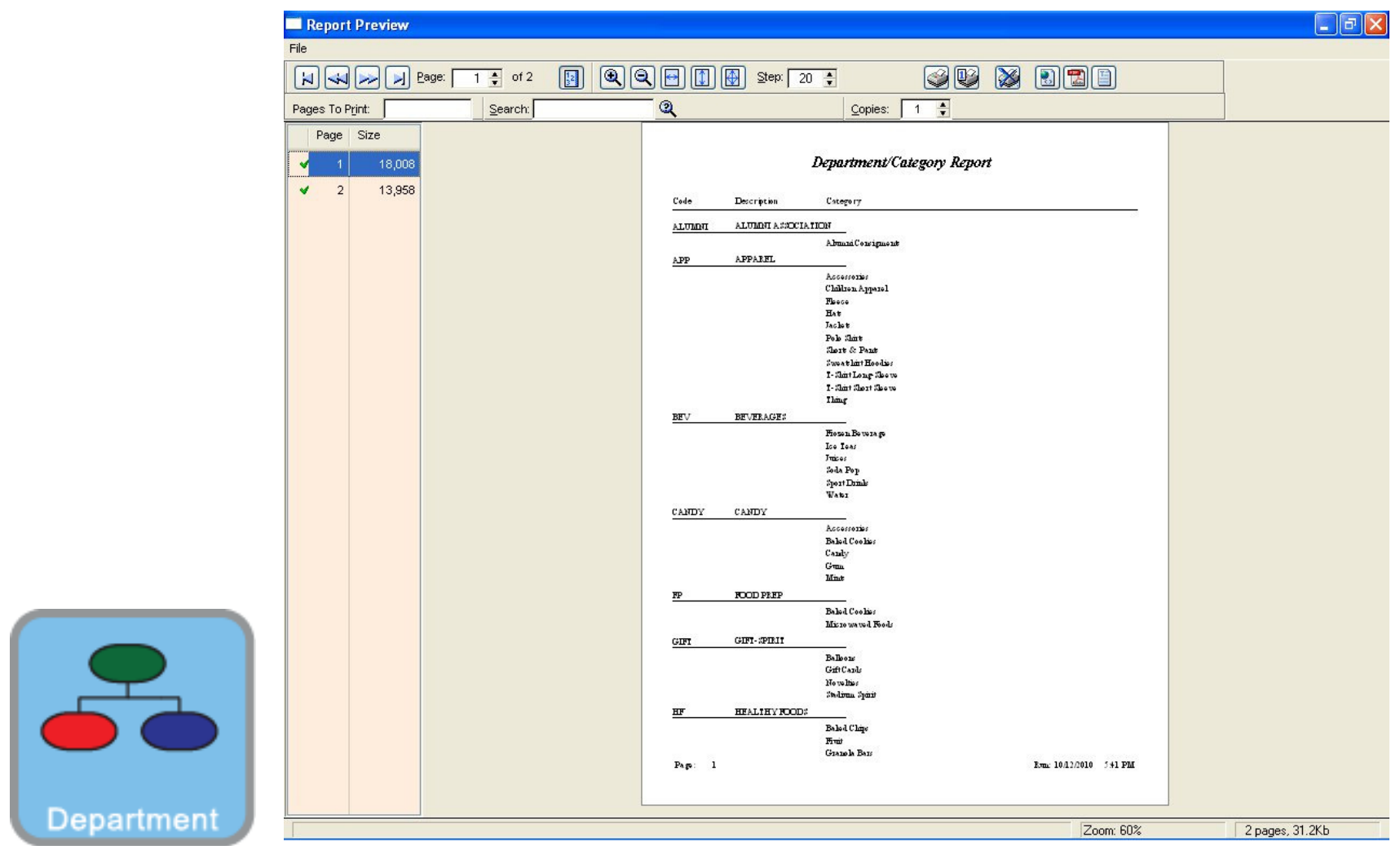

#### DEPARTMENT & CATEGORY LIST & REPORT

Please Review Carefully for Errors

(NOTE: Contact our office if you wish to remove or reassign a Department or Category)

Depart